# Text Analysis using Voyant and Sentiment Viz

#### What you'll learn:

- Textual data sources and formats
- How certain toolkits differently analyze and present the same data
- Advantages and disadvantages of text analysis

## Part 1: Voyant Term Trends

- 1. We're going to explore some tools which identify sentimental tone in language, based off of categorizations of words. Open the [Digital Scholarship Hub Dataset folder](https://github.com/nsusmann/brandeisdshub/wiki) and download the dataset *tweets\_cc\_text.*
- 2. Navigate to<https://voyant-tools.org/>
- 3. Click on the *Upload* button. Find where you saved *tweets\_cc\_text* and click *Upload.*

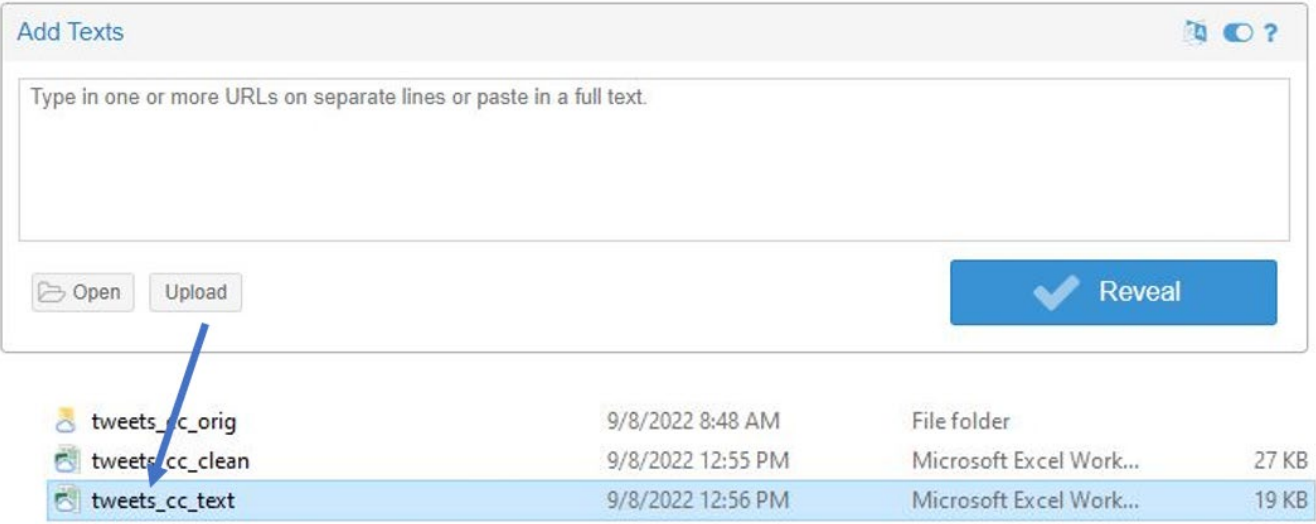

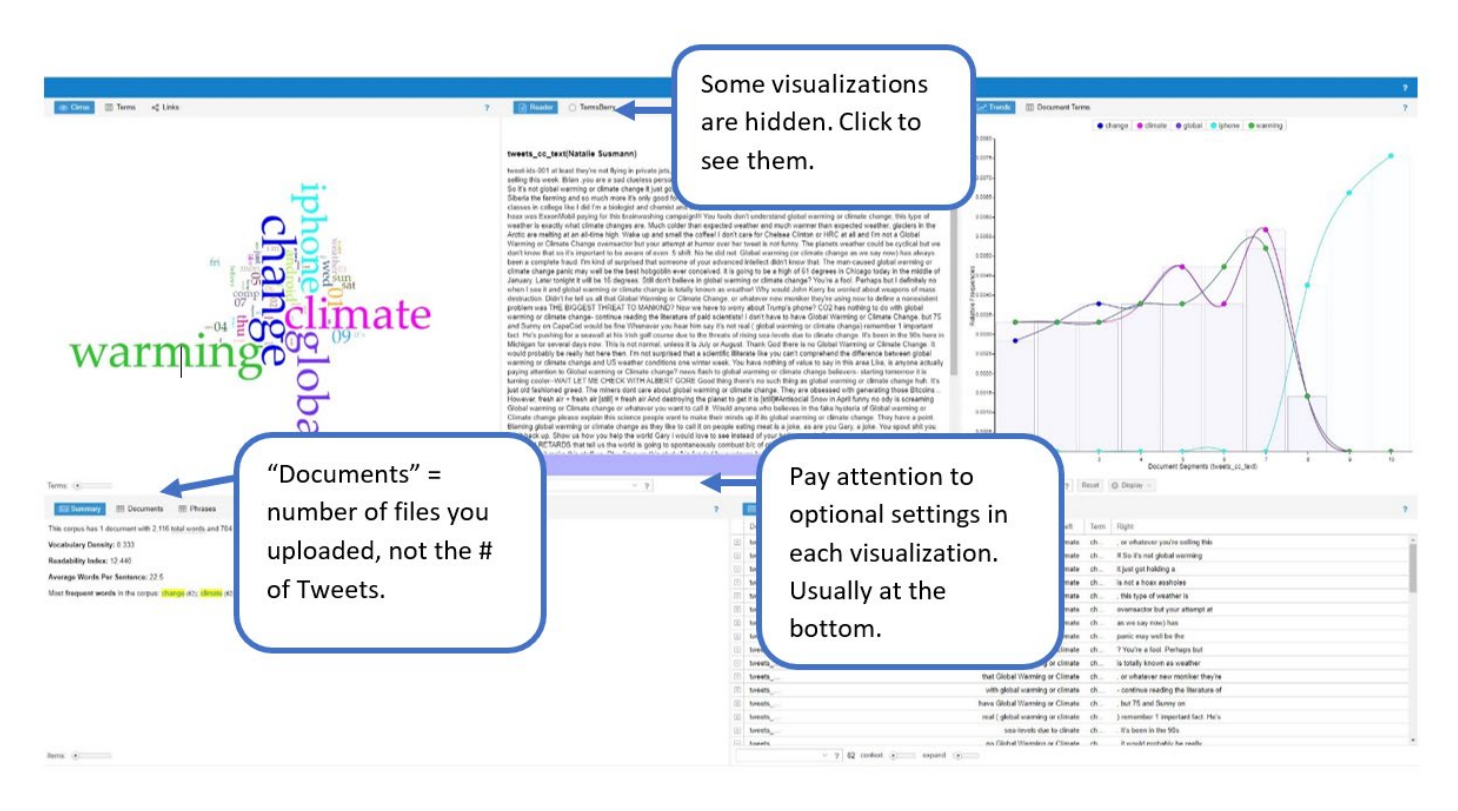

4. Take a few minutes exploring the different visualizations. Some features to notice:

- 6. Click on the *Trends Term Search* and type *Climate Change.* Next, select the "climate change\*" term which appears beneath your cursor.
- 7. Repeat these steps, and search *Global Warming.* You should end up with a graph showing "climate change\*" vs "global warming\*". The X axis defaults to 10 segments. There's a total of 100 tweets in the dataset, so they're being grouped into 10's, presenting average frequencies.

This process is a little buggy, and you may get a duplicate. Just click the X to delete it.

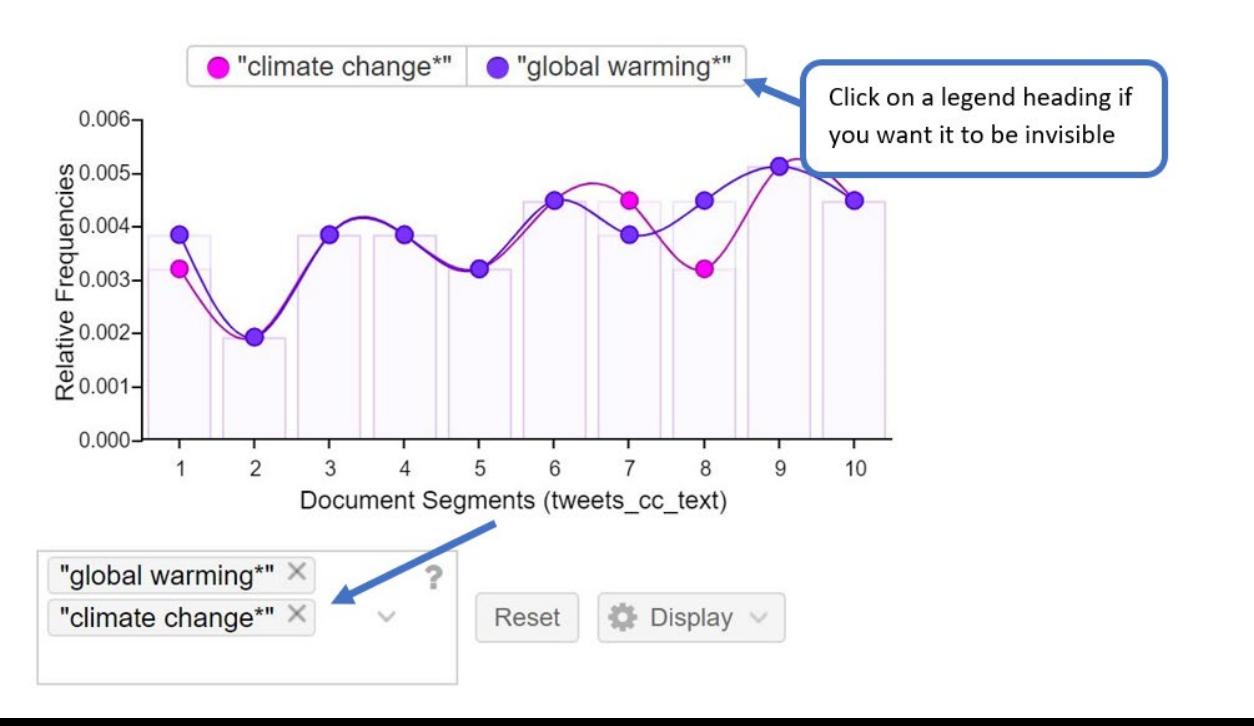

#### Term Trends Tips:

● You can change the number of segments. Click on **Display** (to the right of where you typed in the terms. Slide the *Segments* bar all the way to the right, and you will have 100 segments. Click on *Palette* to change bar/line colors.

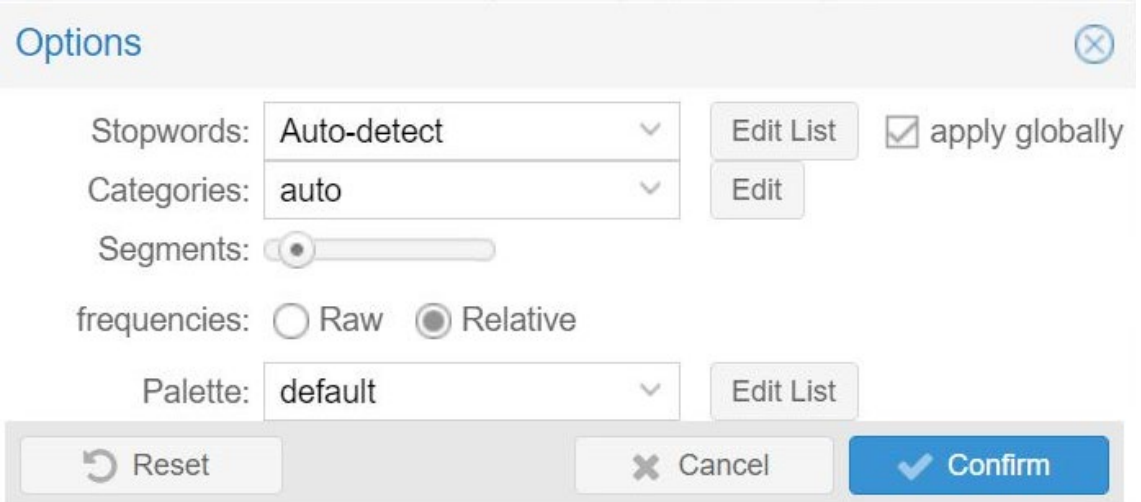

● Preserve your visualization as an image file by clicking on *Export* on the upper righthand side of the *Terms Trends Tool.*

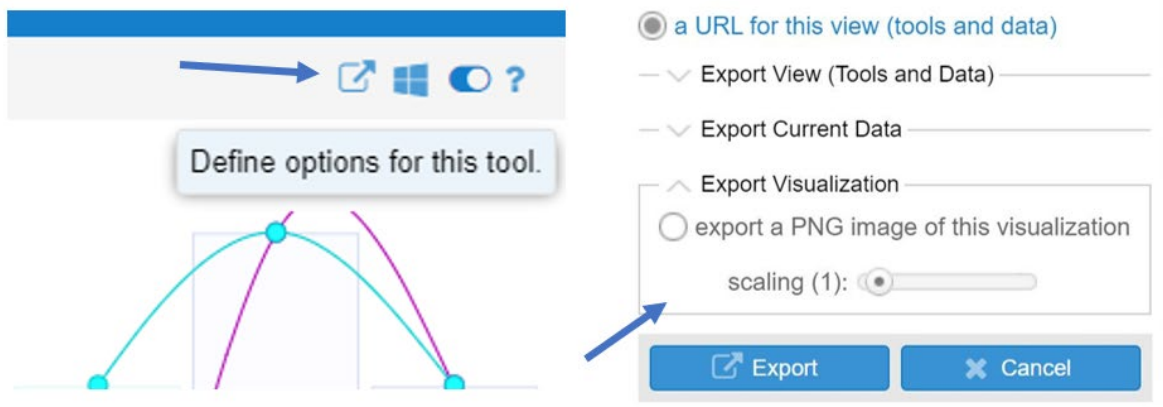

# Part 2: Term Trends Advanced Features

1. On the upper righthand corner of *Trends* click on the **on/off toggle,** which allows you to define options for the tool.

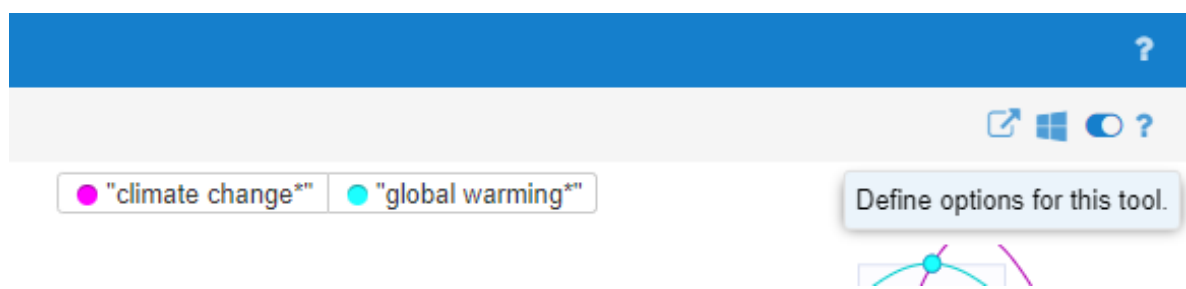

2. Drag the *Segments* bar all the way to the right. Doing so will make 100 categories on the X axis, meaning that each tweet will have its own data point. You can also change the color options, if so desired. Click *Confirm.* 

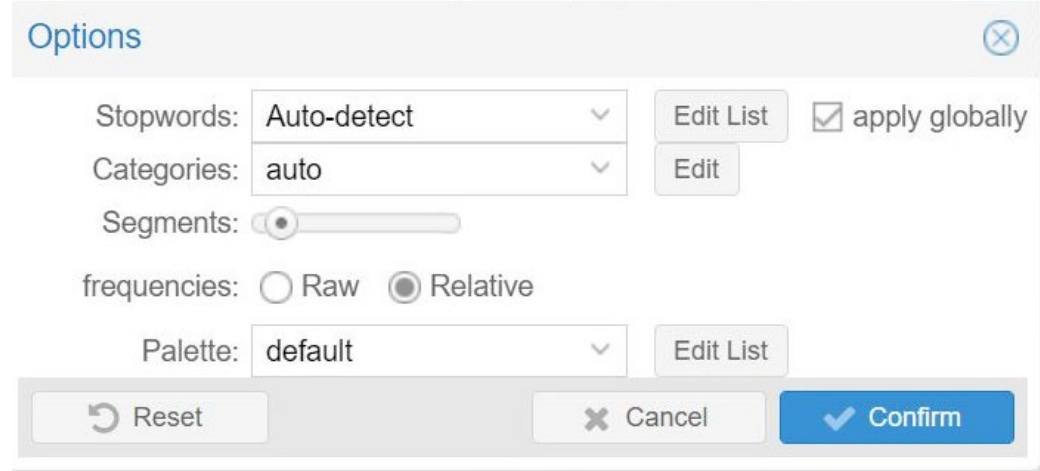

# Part 3: Voyant TermsBerry

1. We're using the *TermsBerry* tool now, which shows relationships between highfrequency terms.

Find the *TermsBerry* tool. It usually defaults to the center of the screen. You may need to click on the tool name to see it.

2. Hover your mouse over a term. It should change color, indicating it's your **target**. Notice that other terms change color as well; there's a number beneath each one. **Numbered words** most frequently appear in context with the **target**; the number indicates the actual frequency.

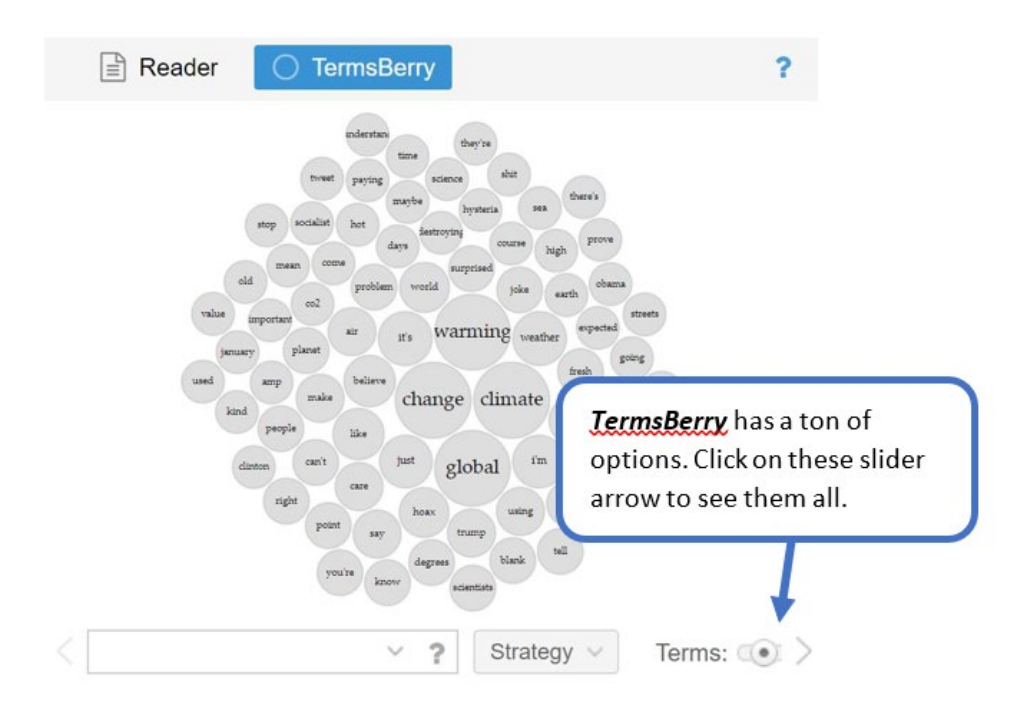

- 3. At the bottom of the tool, there are some options:
	- **Strategy** impacts which term relationships are selected
		- o **Top Terms** (default): the highest frequency terms in the corpus
		- o **Distinct Terms**: a collection of distinct terms in each document (as measured by TF-IDF). FYI: TF-IDF calculation is more suitable when you upload more than one file.
	- **Terms**: a slider that determines how many terms to show (default is 75)
	- **Context**: a slider to show how many terms to consider in context on *each* side of each keyword for the collocates (default is 2).
	- **Scaling**: a slider which alters the size of the circles (default is 3).
- 4. With Voyant or any visualization tool it's critical for the analyst to consider whether the result is meaningful. Ask yourself:
	- Is Voyant useful? Trustworthy? Problematic? Why?
	- How should Voyant be used in conjunction with tools like Constellate or Scopus? Try thinking of specific research questions, alternative datasets (i.e. besides Twitter, etc.)

● Are the complexities of this digital methodology balanced with respect to the results you acquire? In other words: is Voyant worth the effort?

Your answers will change depending on the nature of your dataset and project.

Part 4: Exporting your Voyant Visualizations

#### Exporting your whole project:

1. At the very top righthand of the page, hover the mouse near the big **?** and click on the *Export* button.

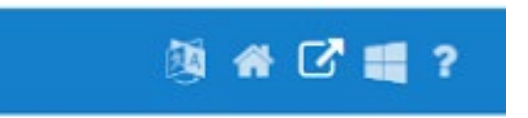

2. Click through the menu. This option is going to give you a shareable link that will share the entire project (i.e. all of the visualizations on your screen, with the data). Note that this is a copy and if someone adjusts settings, your own version will remain the same.

## Exporting a specific visualization:

1. On the upper righthand corner of a tool, hover the mouse and click on the *Export*  button.

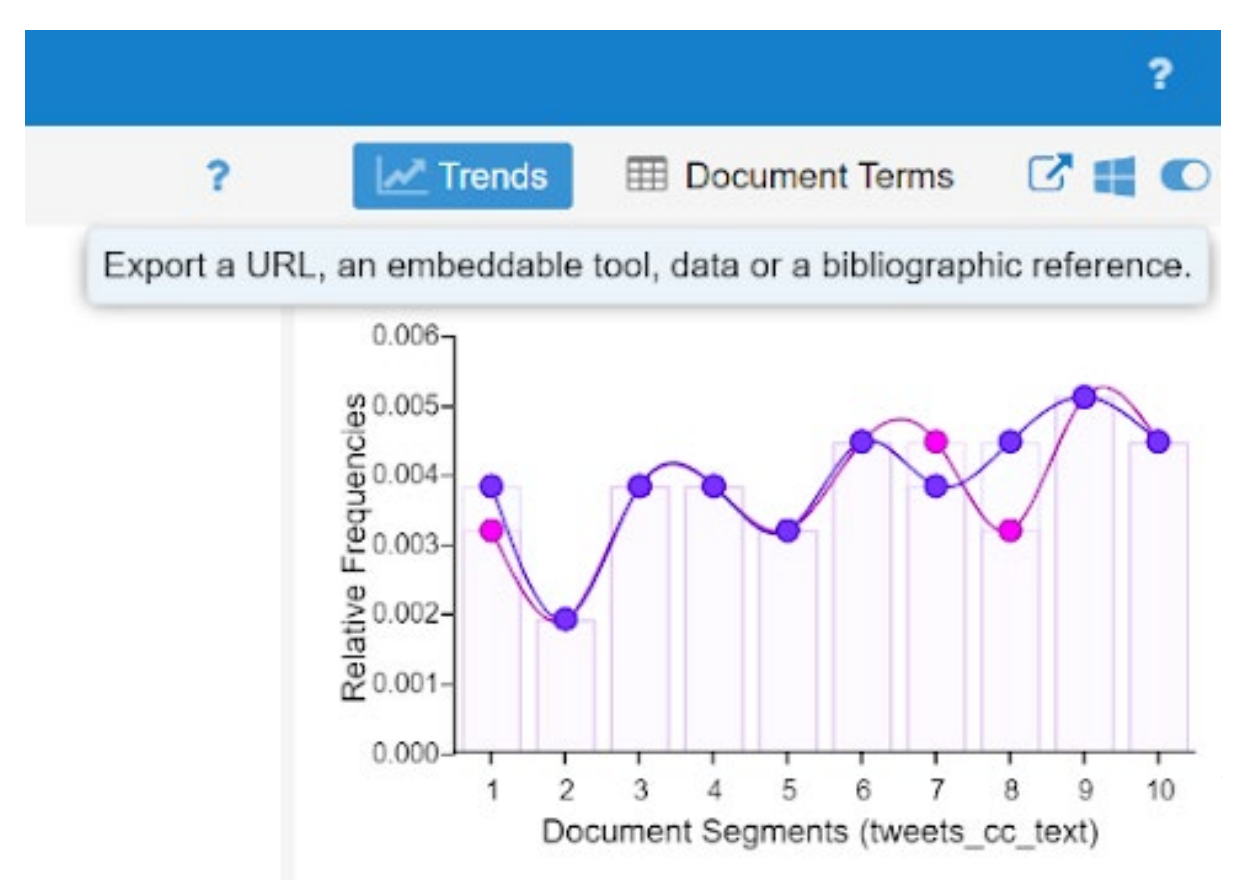

2. Choose your option.

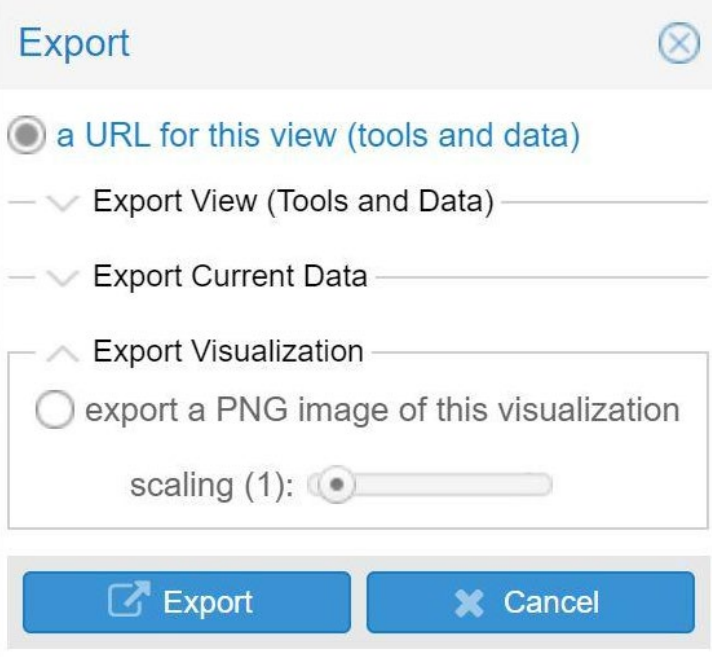

# Part 5: Sentiment viz (optional)

This app will pull data directly from Twitter and produce visualizations about how often that keyword is discussed in a positive or negative way. There's a small key at the bottom of the page describing what each visualization is showing. Unfortunately, the Map option has been down for a few weeks. If you want a more in-depth description about their methods, see this [page.](https://www.csc2.ncsu.edu/faculty/healey/tweet_viz/)

- 1. Access the Sentiment Viz tool at [https://www.csc2.ncsu.edu/faculty/healey/tweet\\_viz/tweet\\_app/](https://www.csc2.ncsu.edu/faculty/healey/tweet_viz/tweet_app/)
- 2. Try typing "global warming" into the *Keywords* query.
- 3. Explore the different outputs.